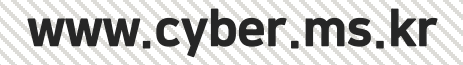

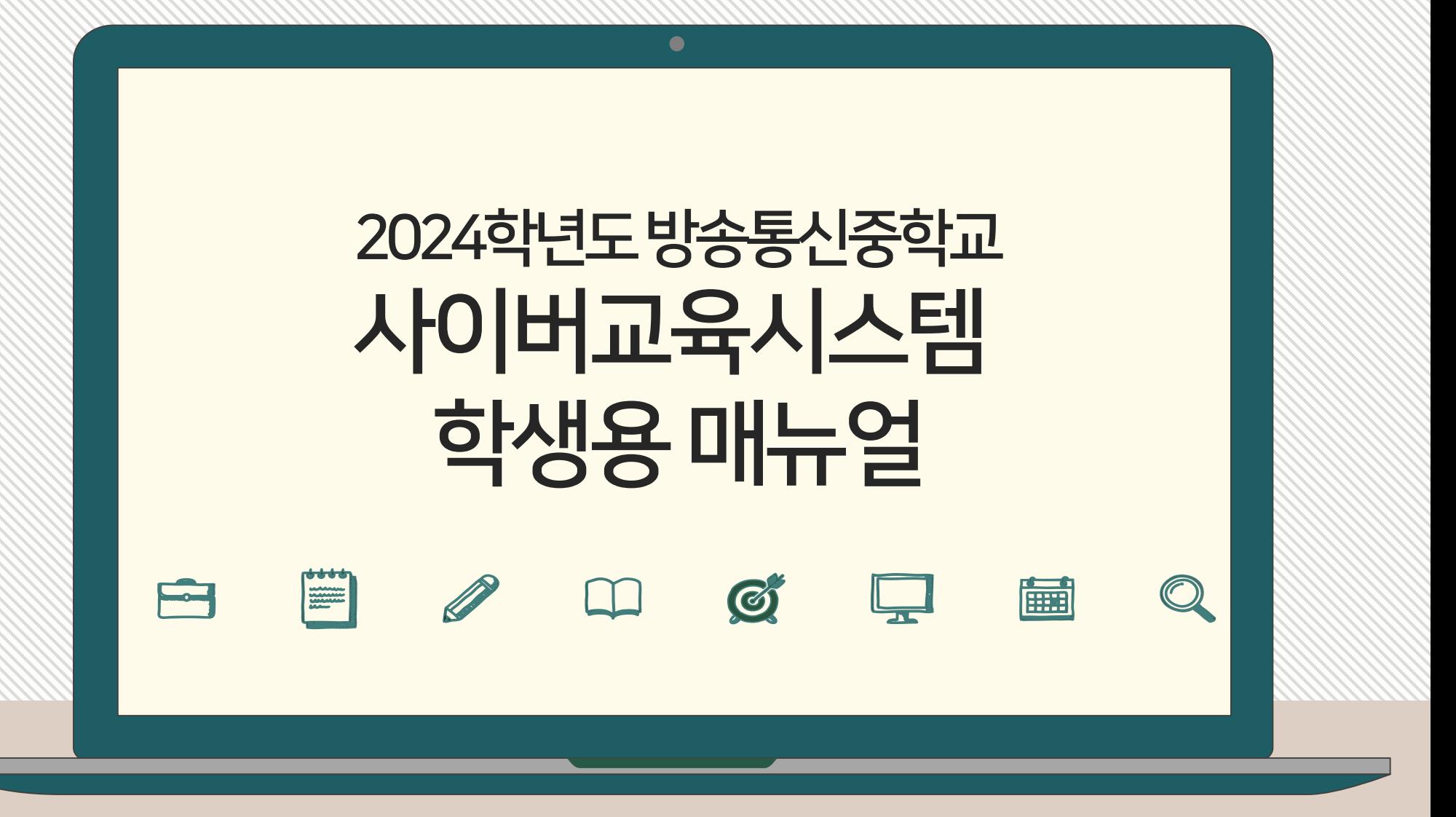

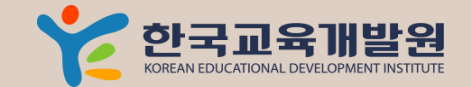

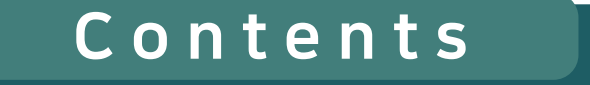

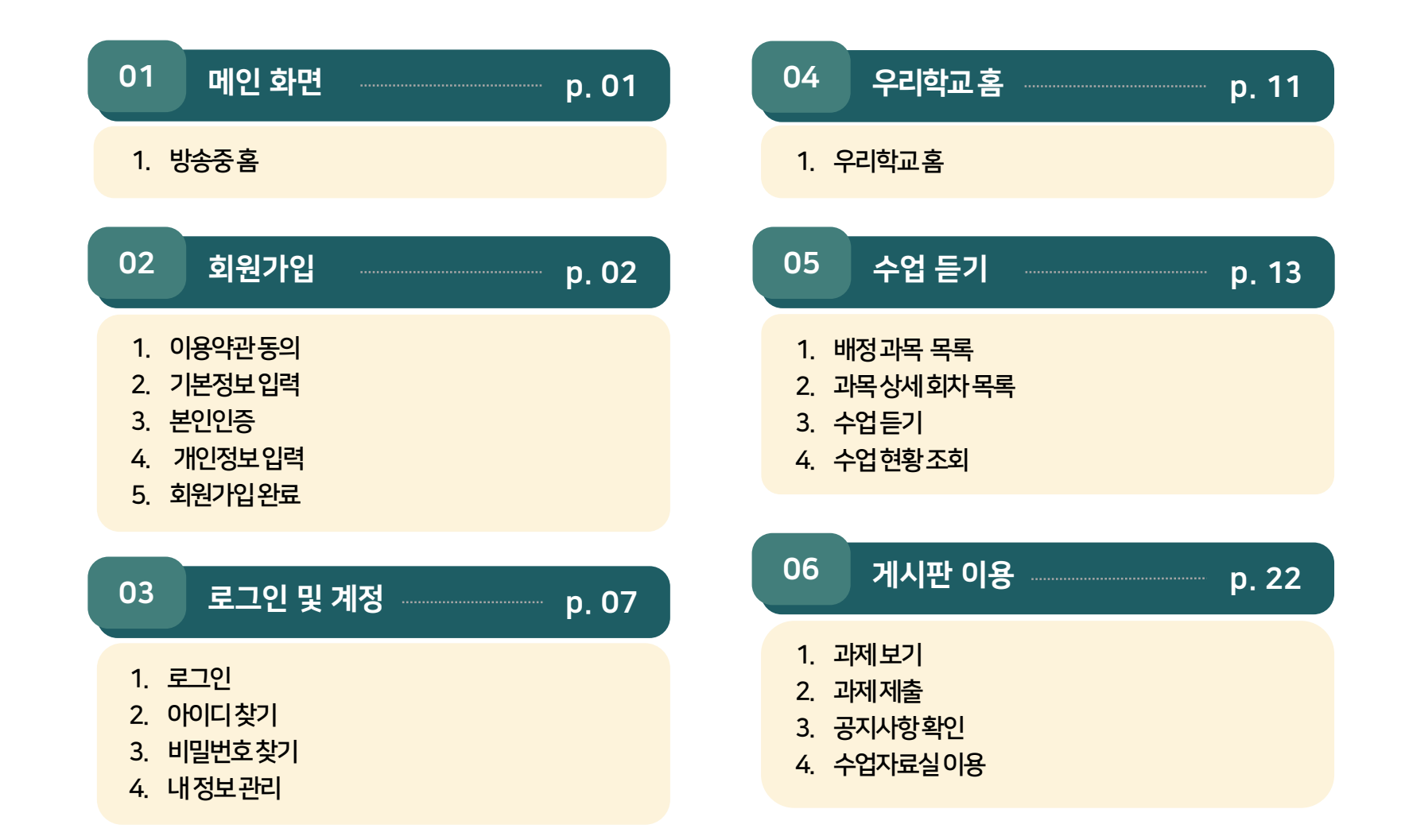

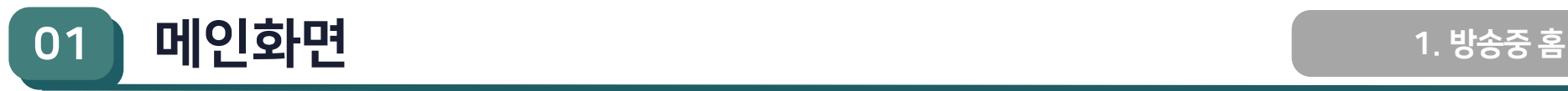

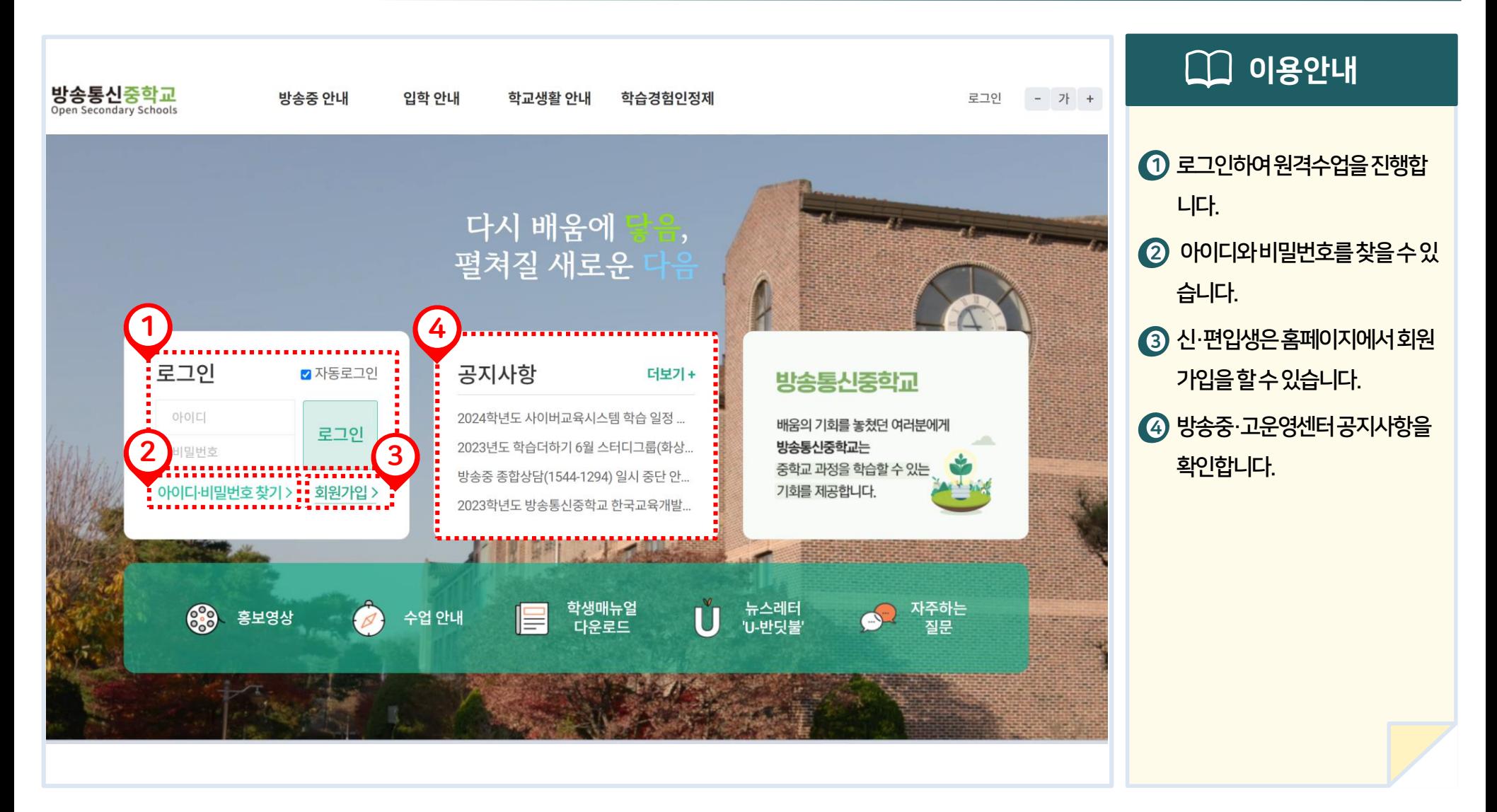

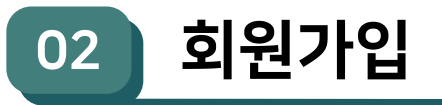

### 1. 이용약관 동의

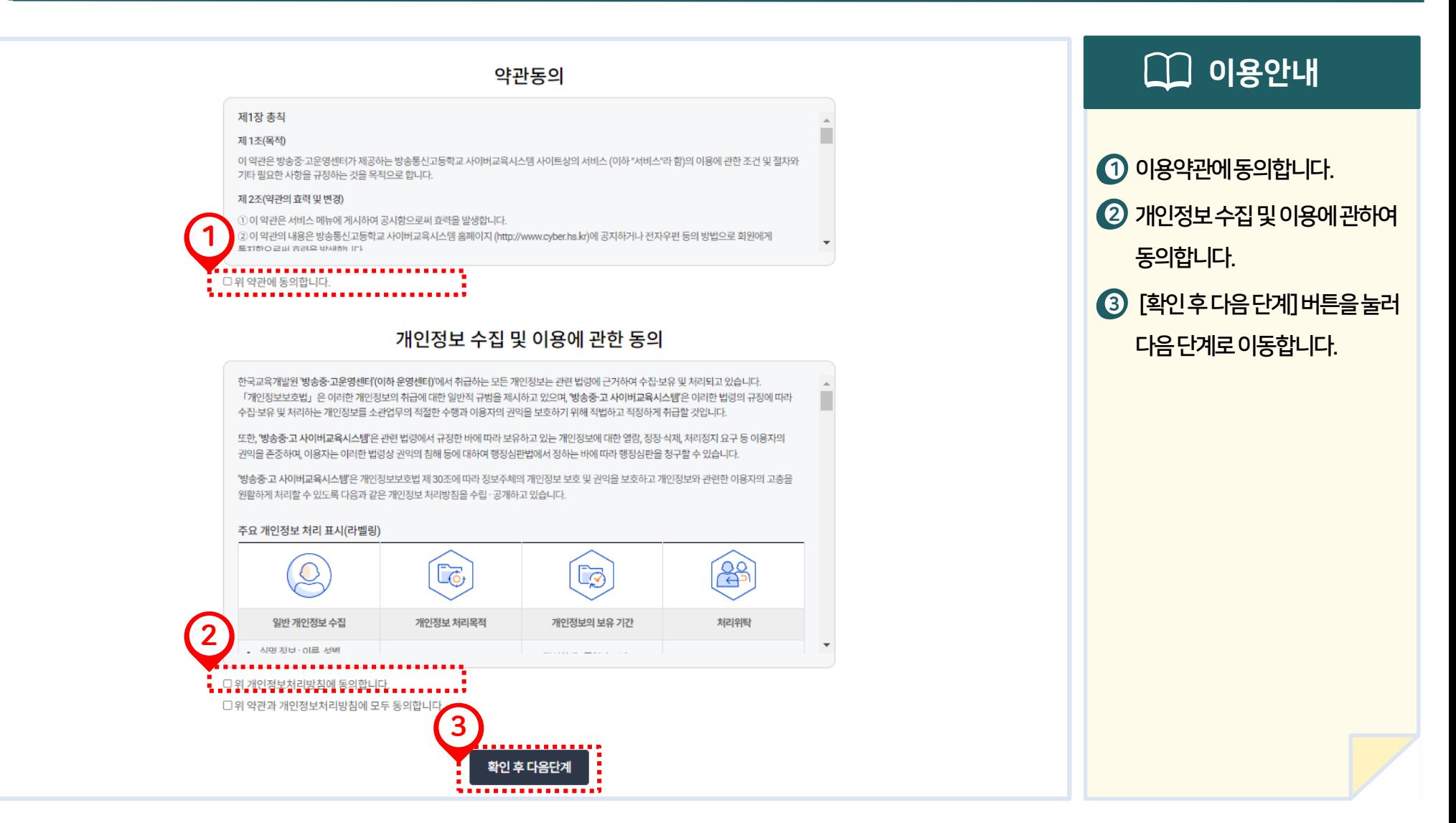

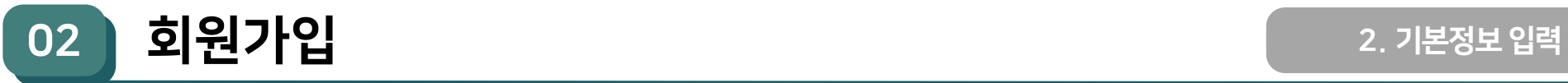

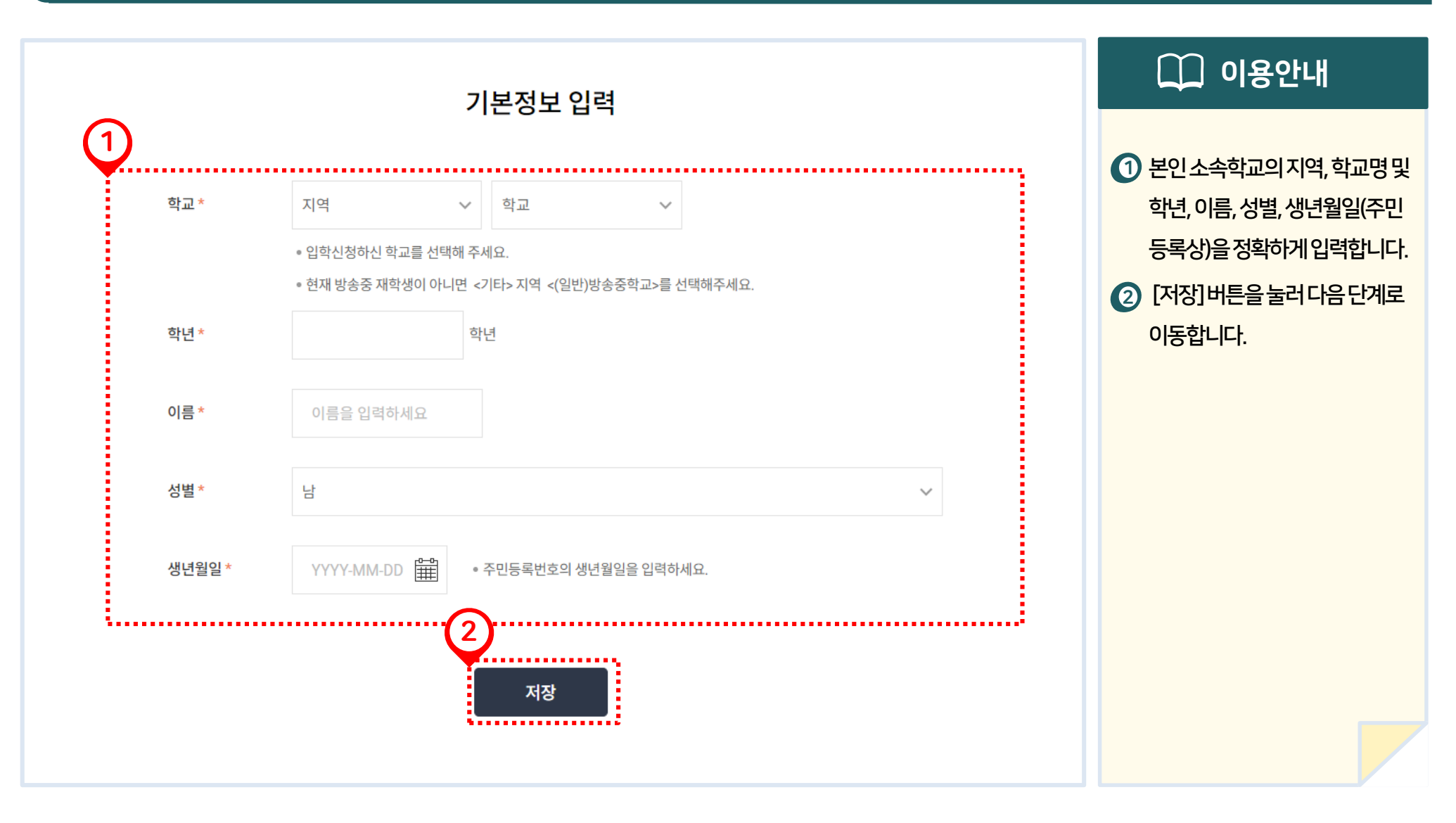

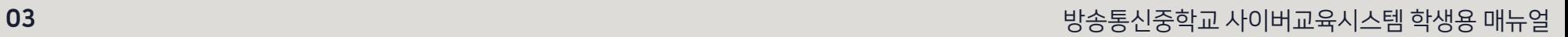

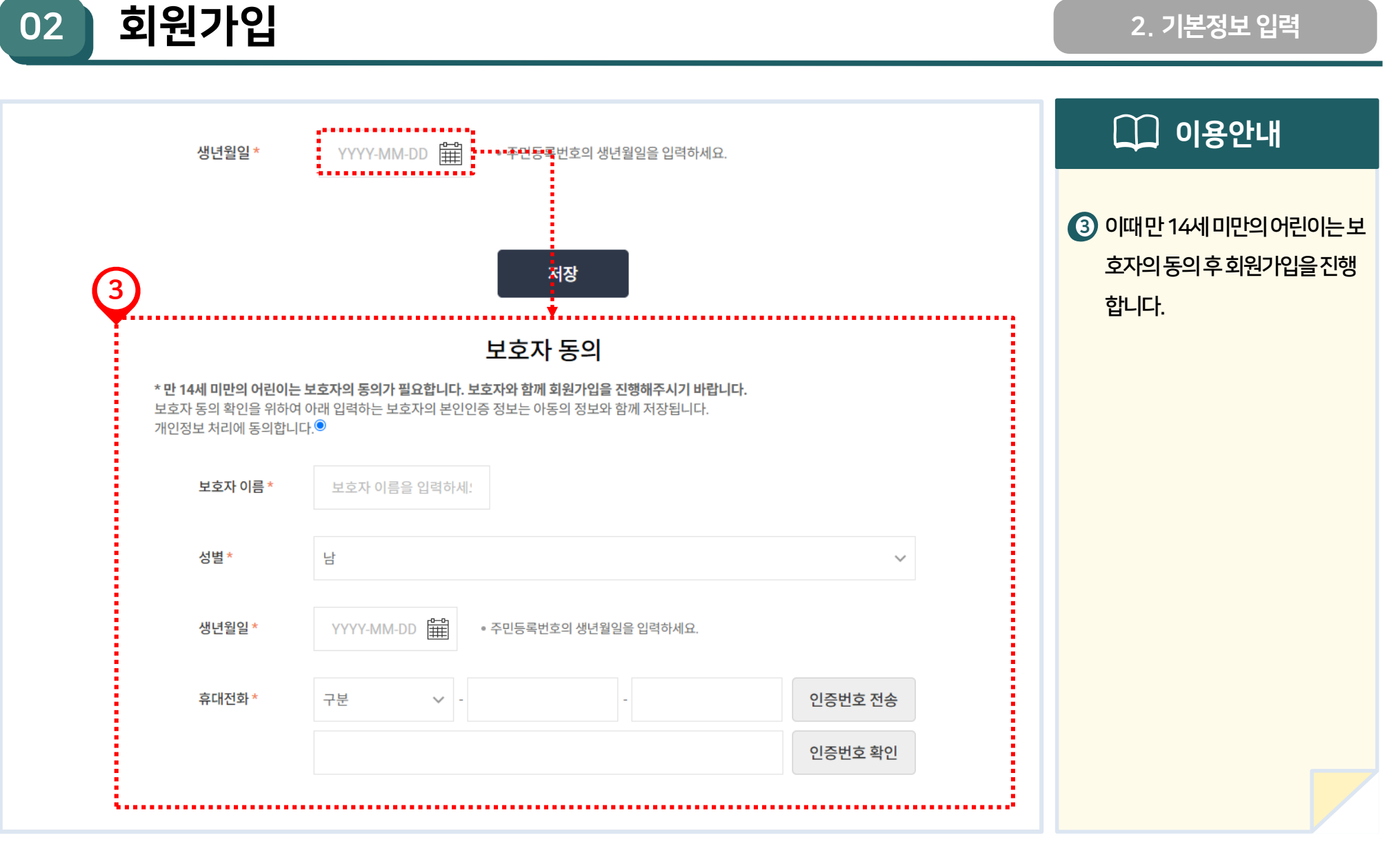

2. 기본정보 입력

02 회원가입 3. 본인인증

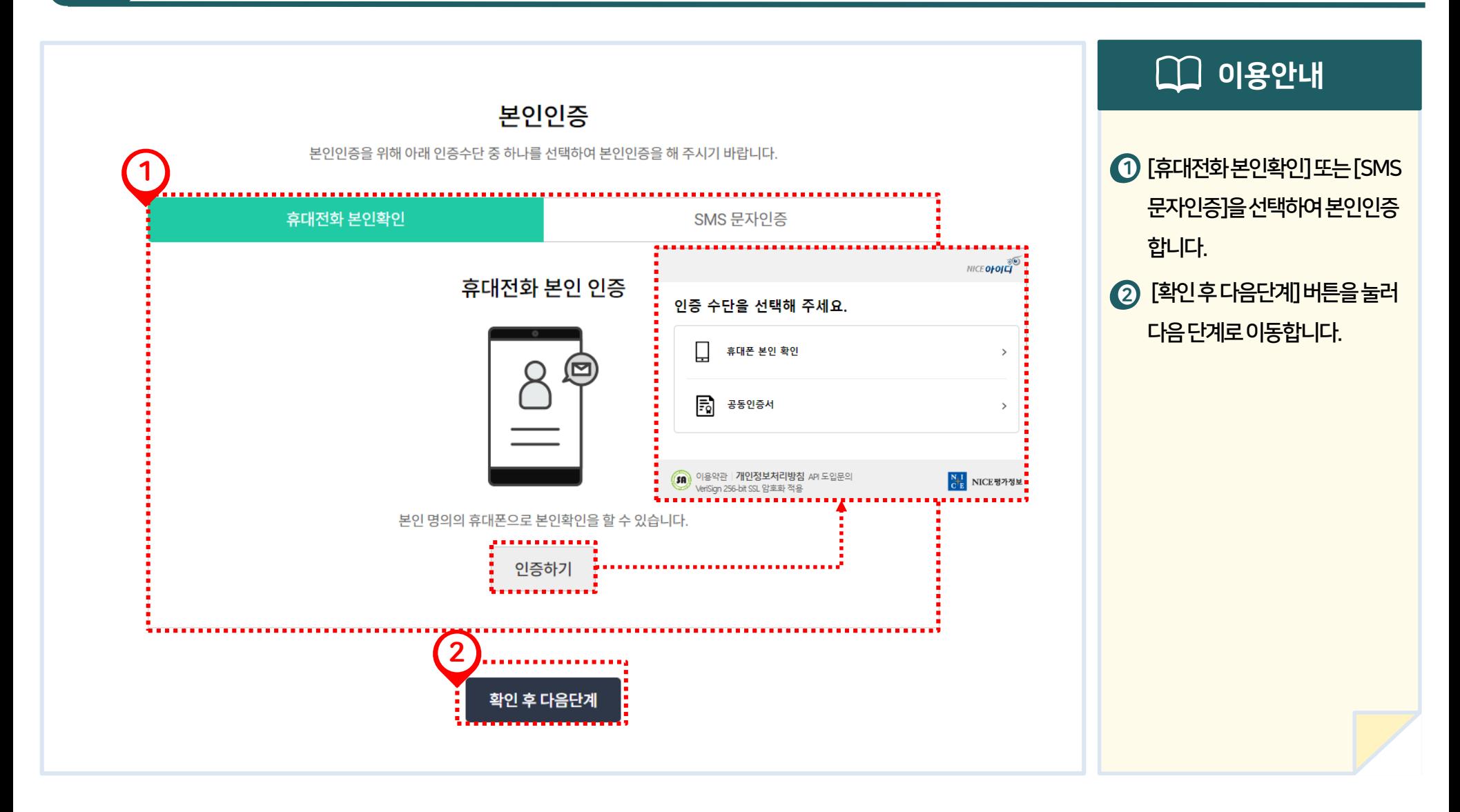

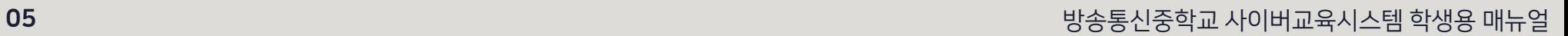

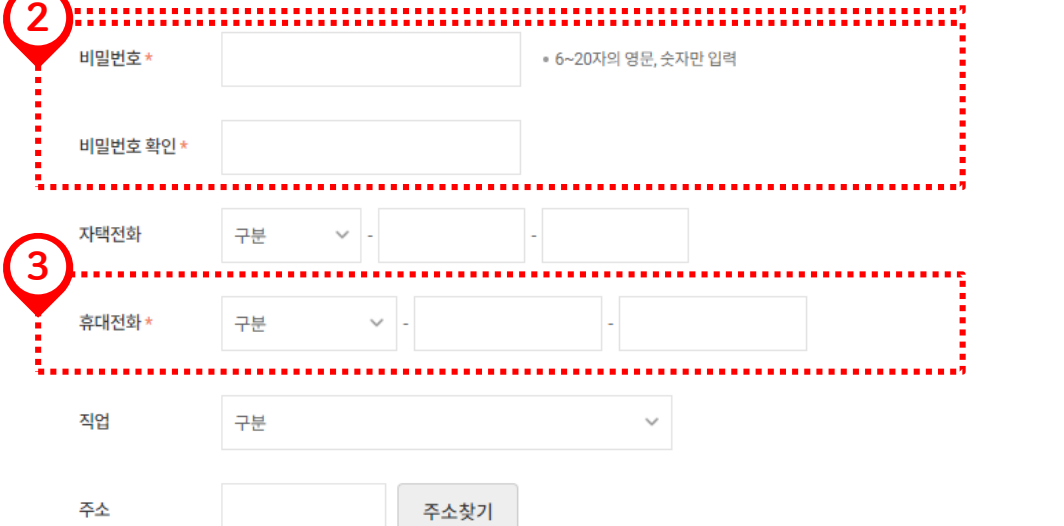

취소

개인정보 입력

중복확인

4

파일 선택 선택된 파일 없음

• 새로운 이미지를 업로드할 경우, 기존 파일이 자동 삭제됩니다.

가입완료

02 **회원가입** 4. 개인정보 입력

• 4~10자의 한글, 4~16자의 영문과 숫자의 조합으로 입력

 $\Box$  이용안내 필수입력항목(\*표)인아이디, 1 비밀번호, 휴대전화번호를정확

하게입력합니다.

하여입력합니다.

합니다.

\_<br>2) 비밀번호는6∼20자의영문과

<mark>3) 휴대전화번호를입력합니다.</mark>

④ [가입완료]버튼을 눌러 회원가

입을완료합니다.

숫자를조합하여입력한후확인

아이디는4∼10자의한글또는

4∼16자의영문과숫자를조합

1

아이디\*

사진

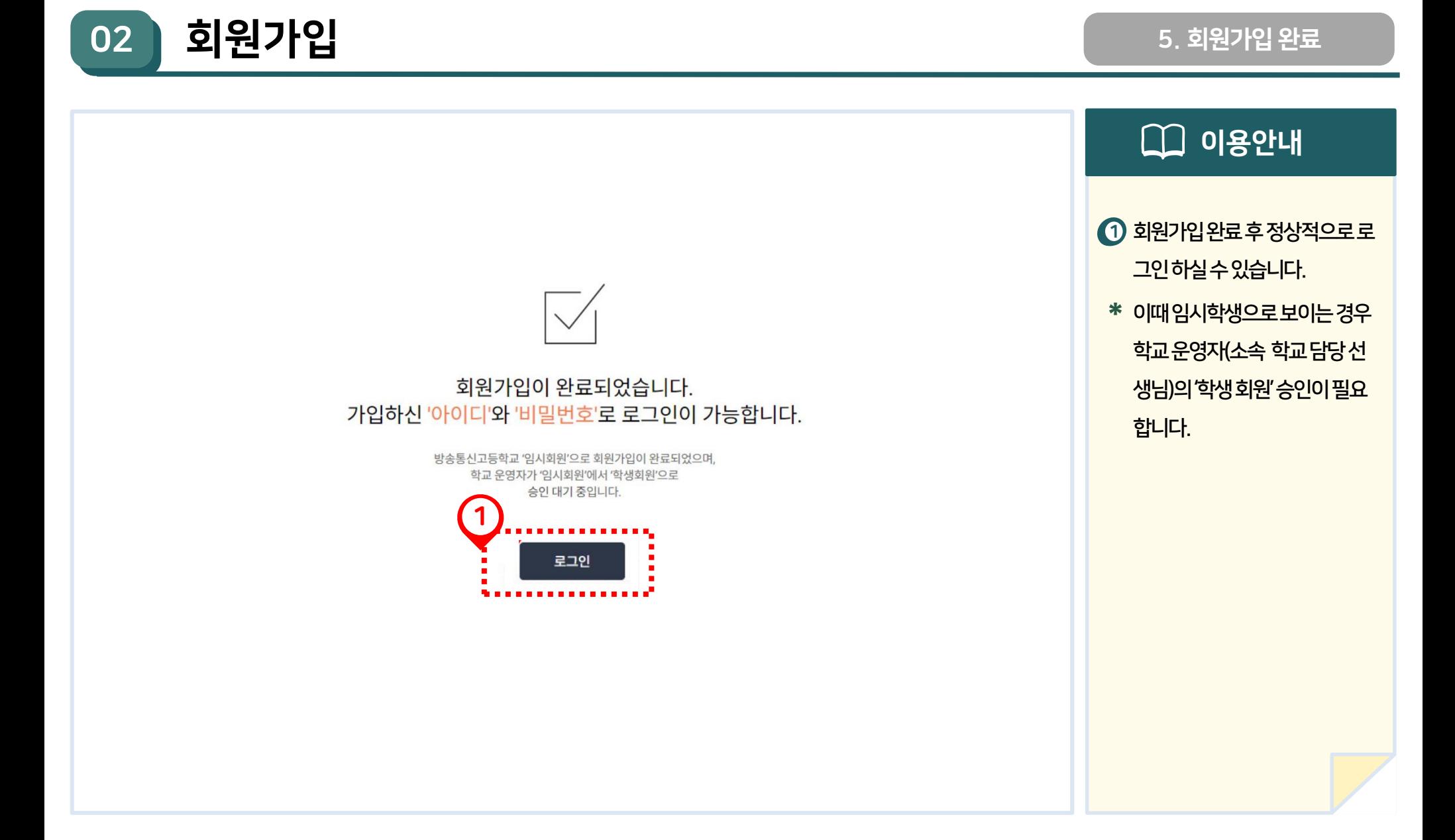

### 07 방송통신중학교 사이버교육시스템 학생용 매뉴얼

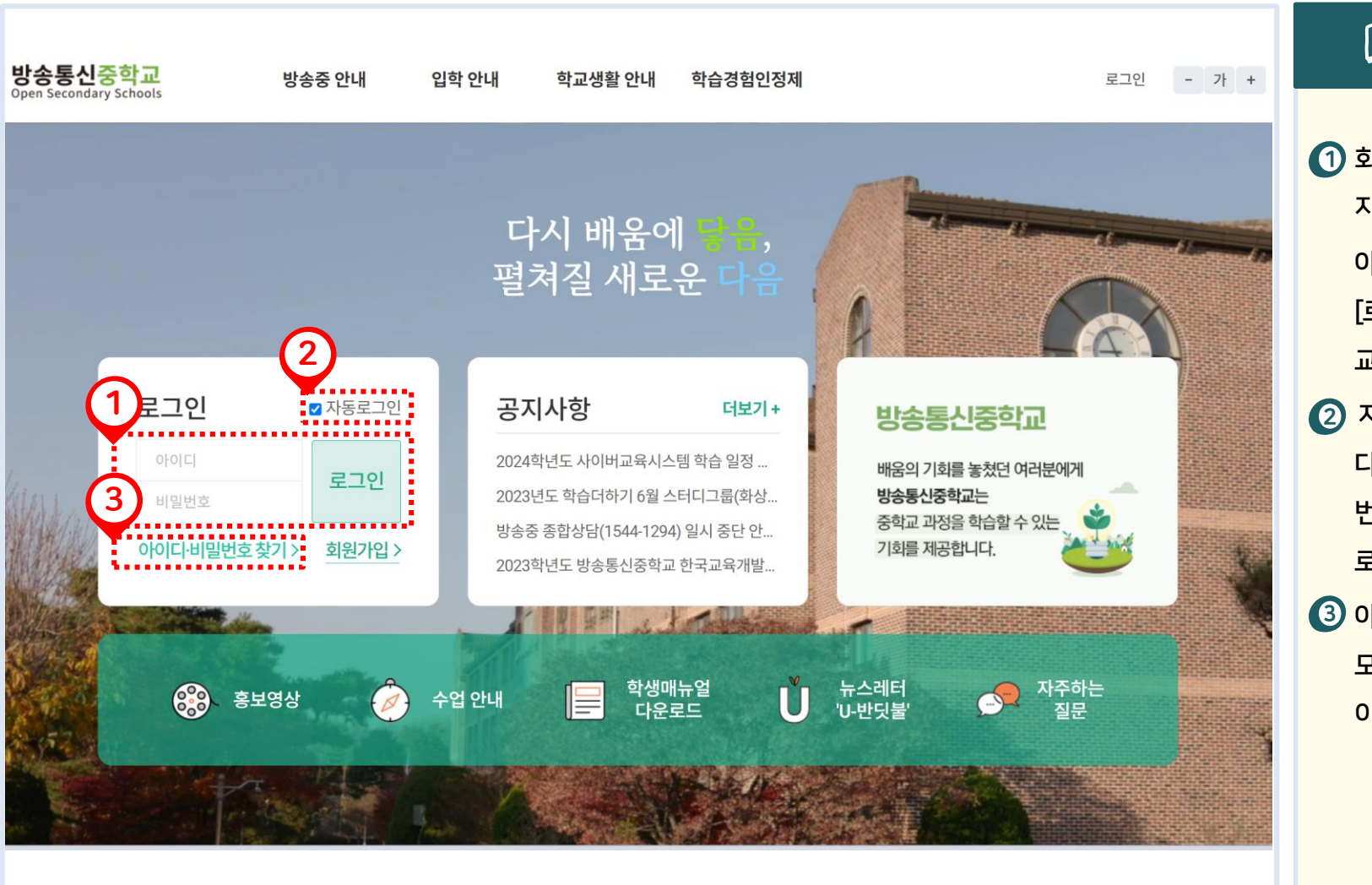

이용안내 **EN** <u>1</u>) 회원가입완료후방송중홈페이 지에서로그인을할수있습니다. 아이디와비밀번호를입력한후 [로그인] 버튼을클릭하면우리학 교홈으로이동합니다. 2) 자동로그인체크후로그인시그 다음접속부터는아이디및비밀 번호를입력하지않아도자동으 로로그인할수있습니다. 아이디와비밀번호를분실했거나 3 모르는경우클릭합니다. (다음페 이지안내)

03 로그인 및 계정

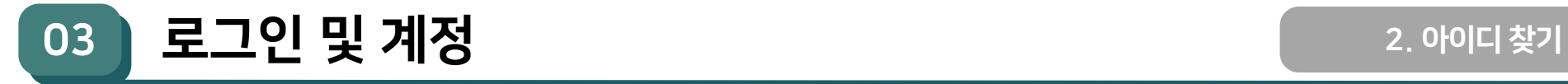

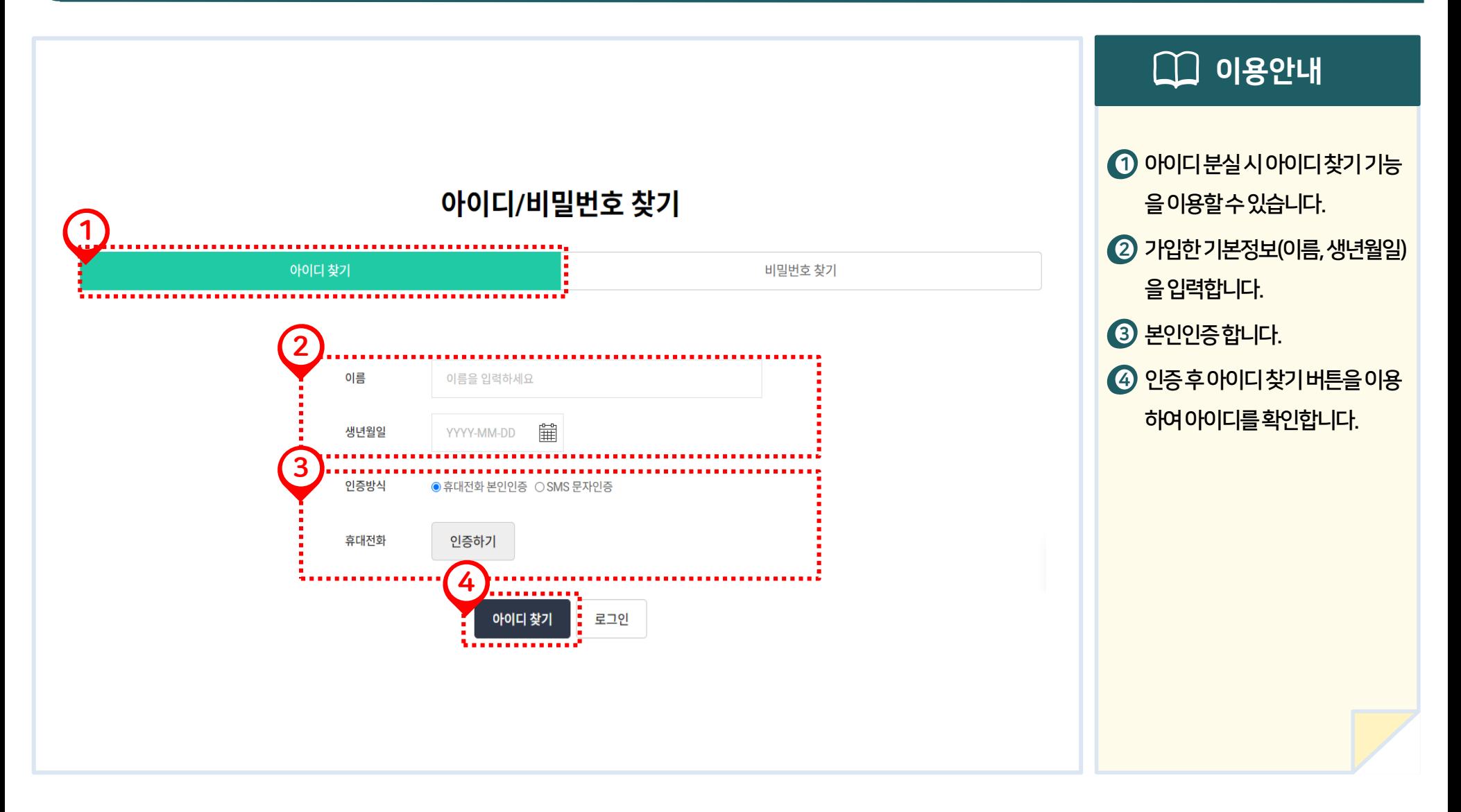

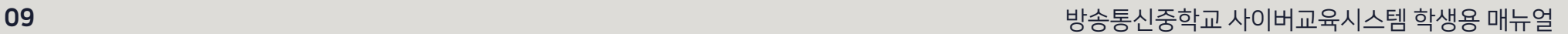

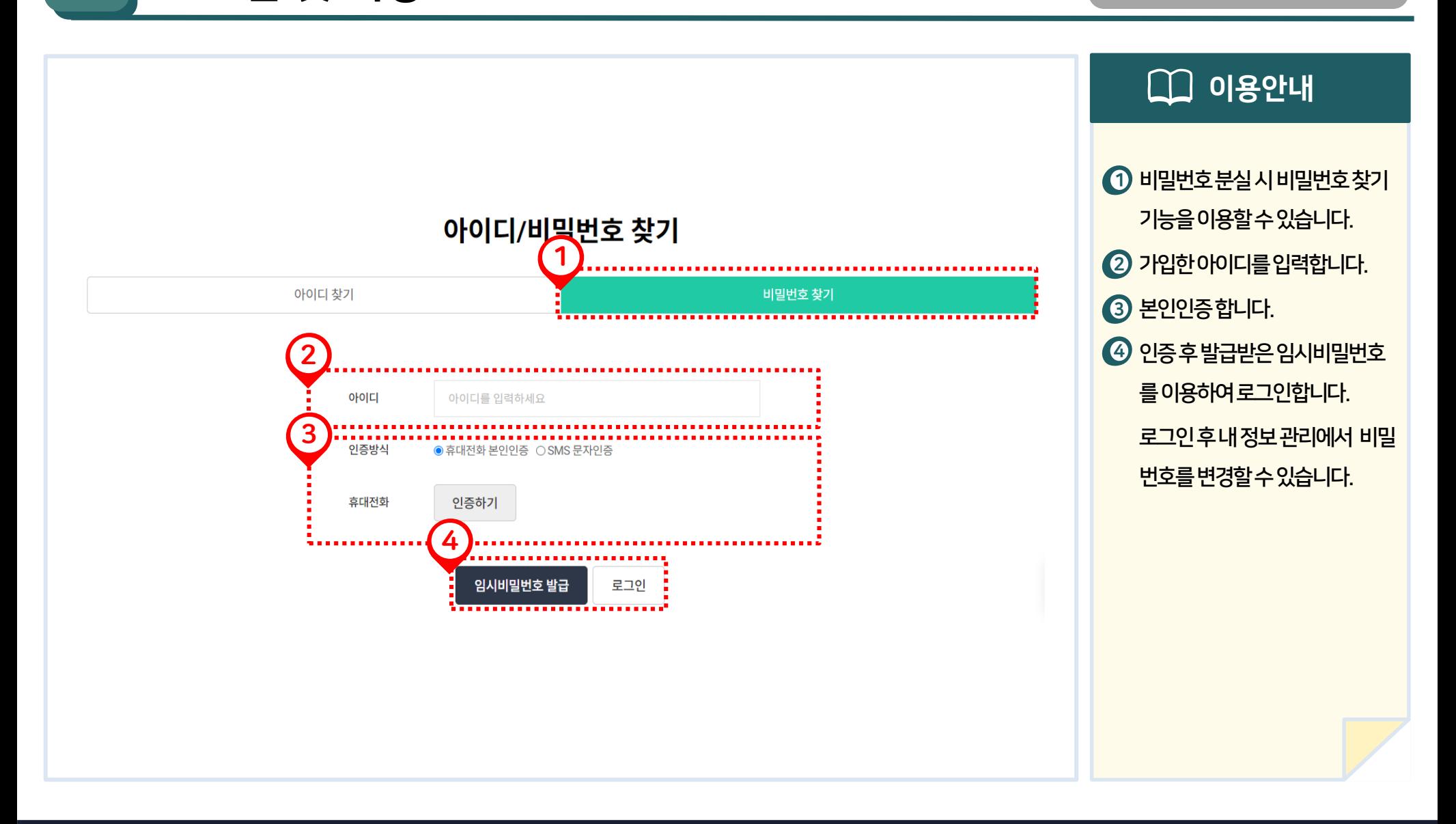

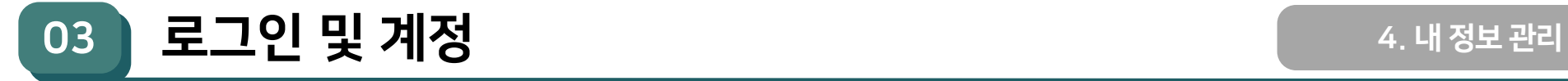

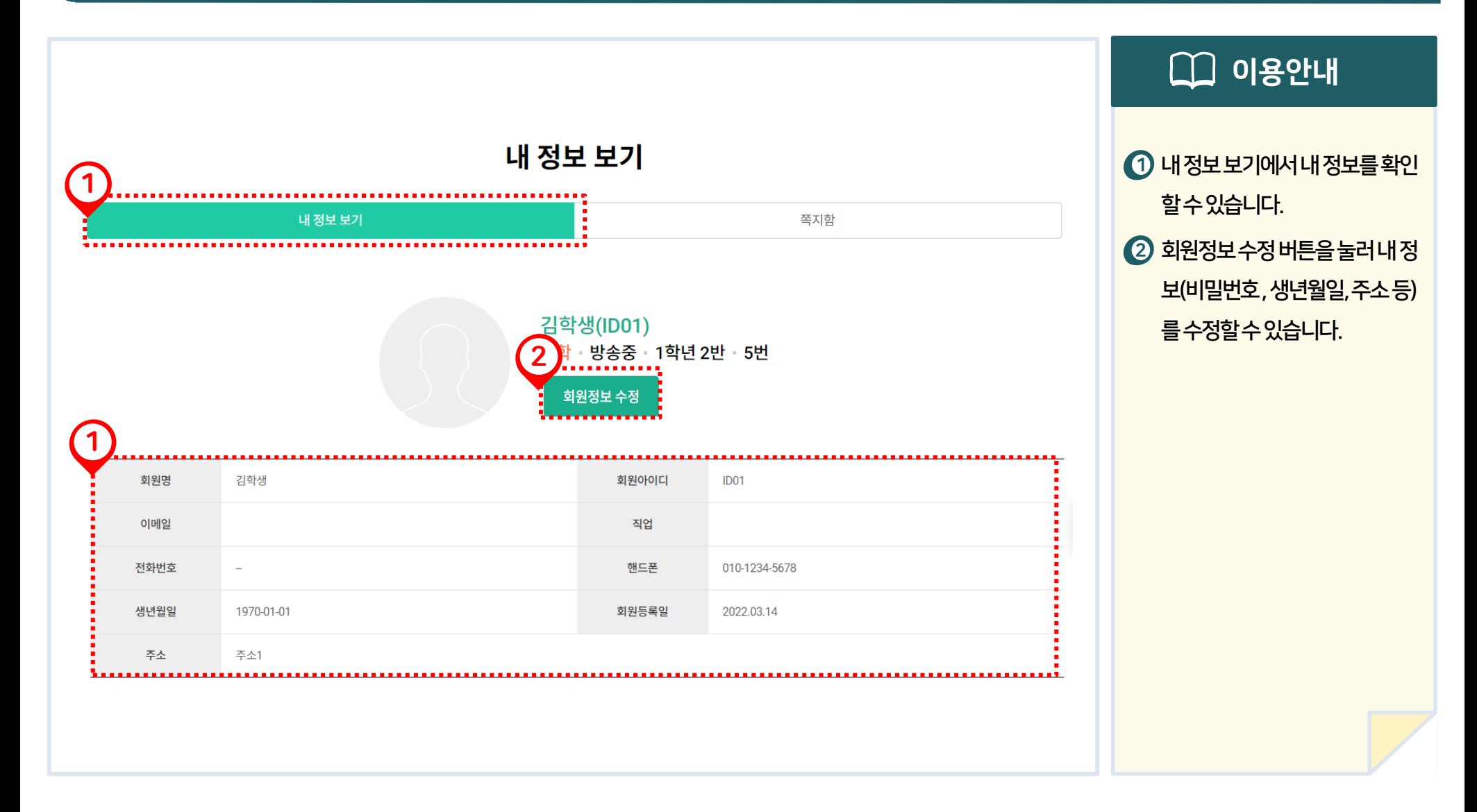

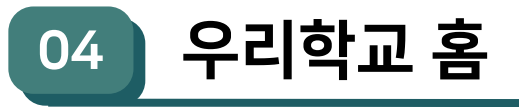

## 1. 우리학교 홈

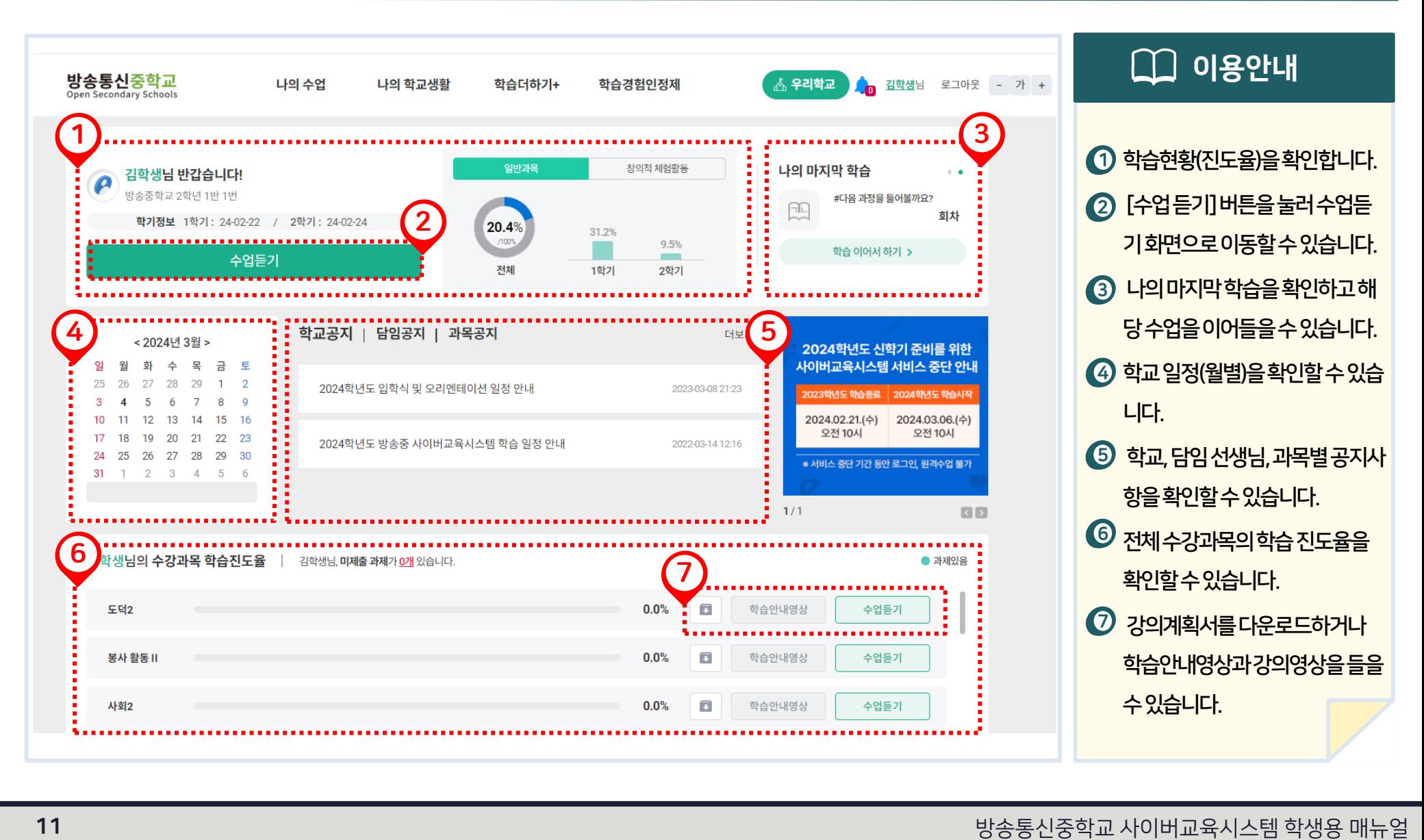

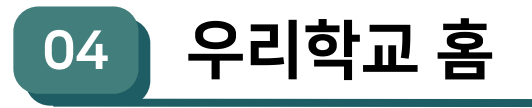

1. 우리학교 홈

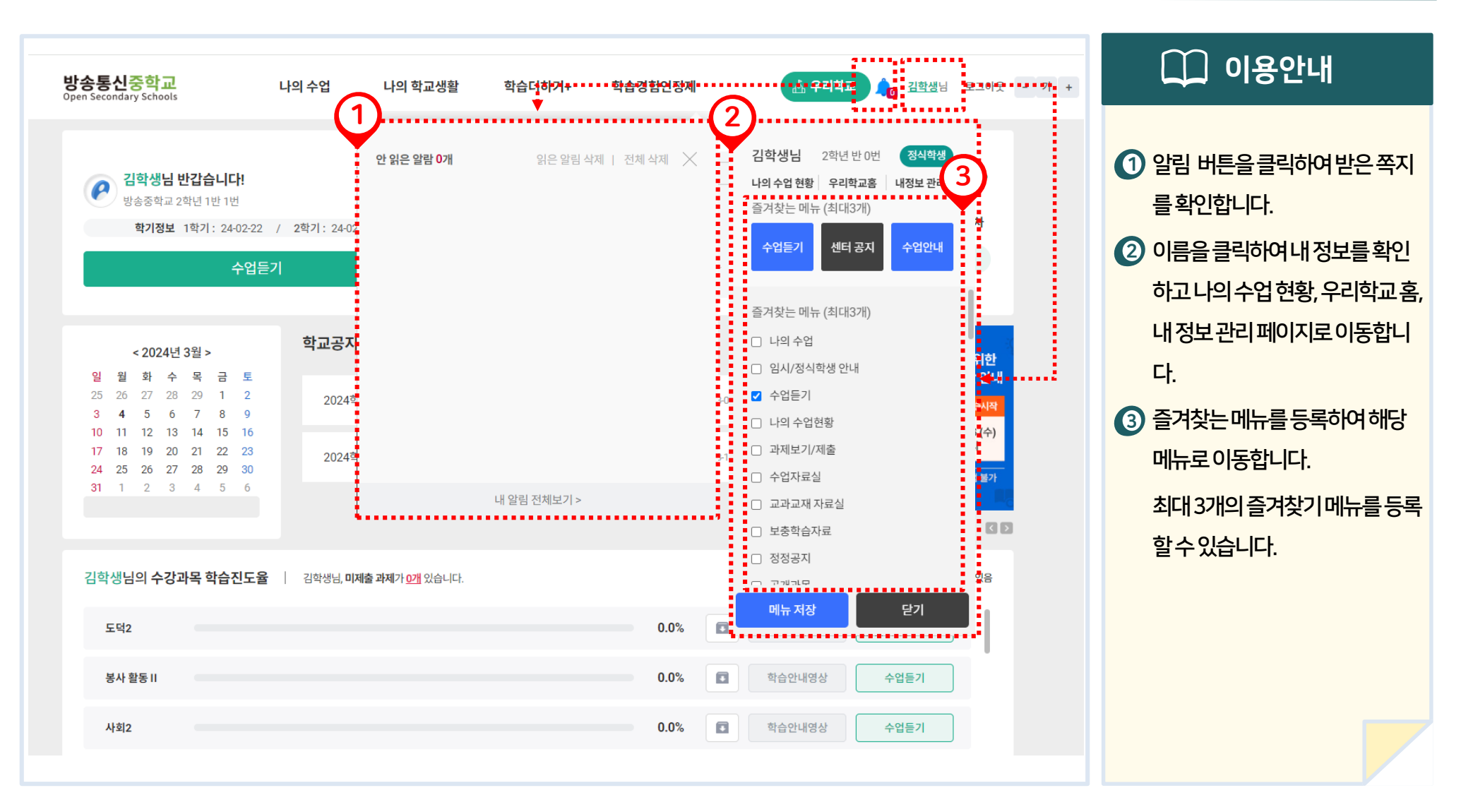

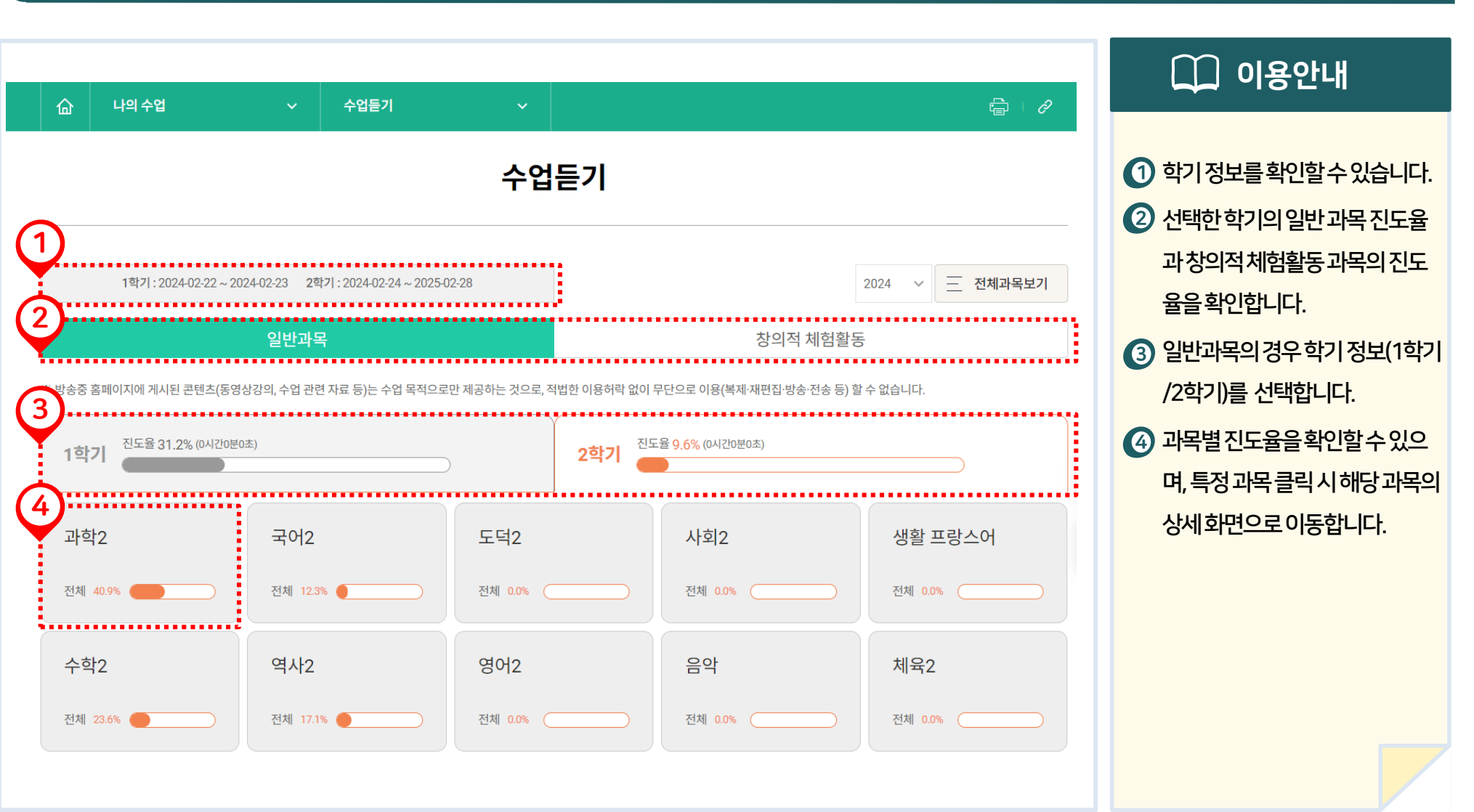

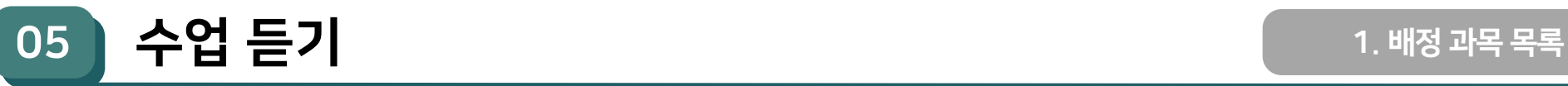

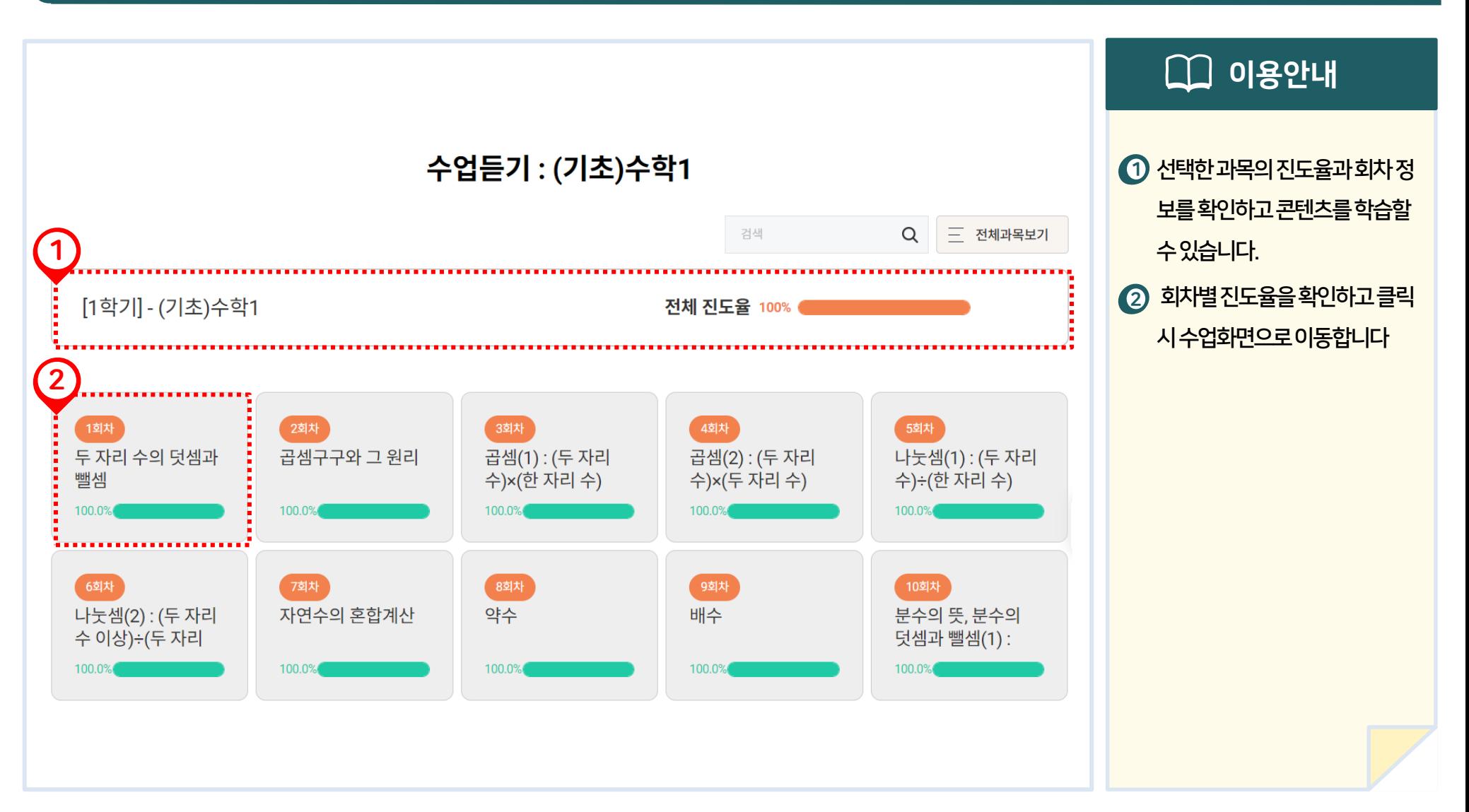

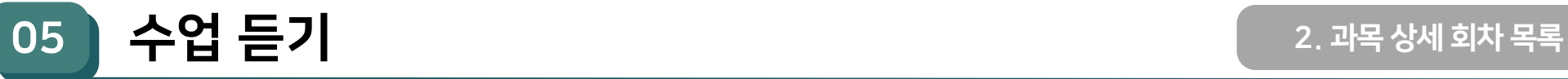

3. 수업 듣기

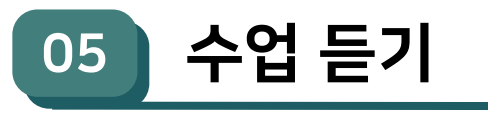

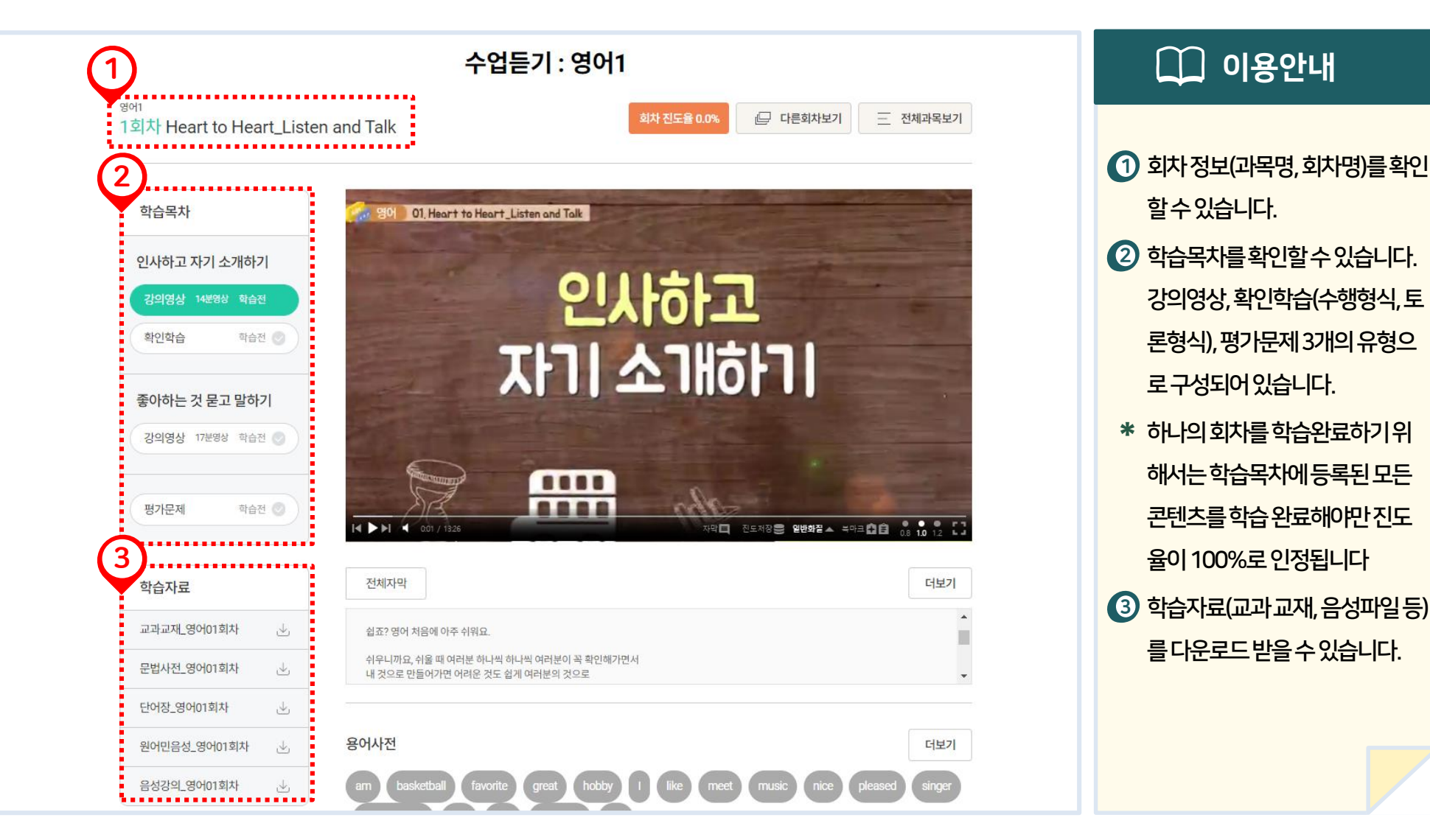

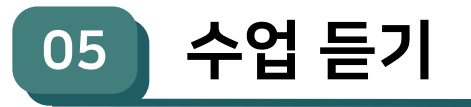

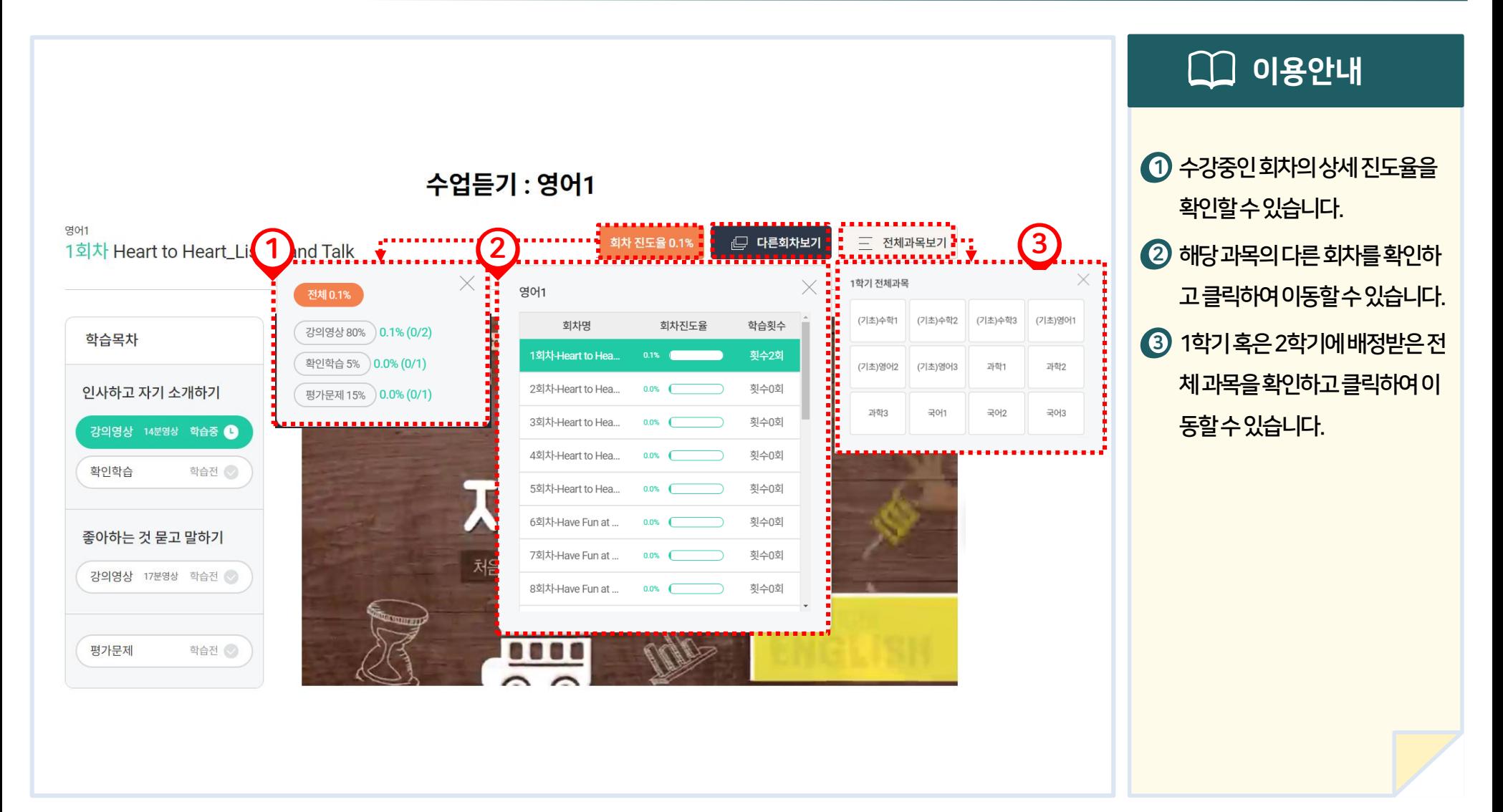

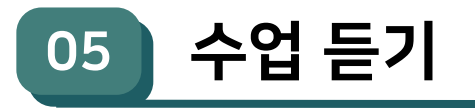

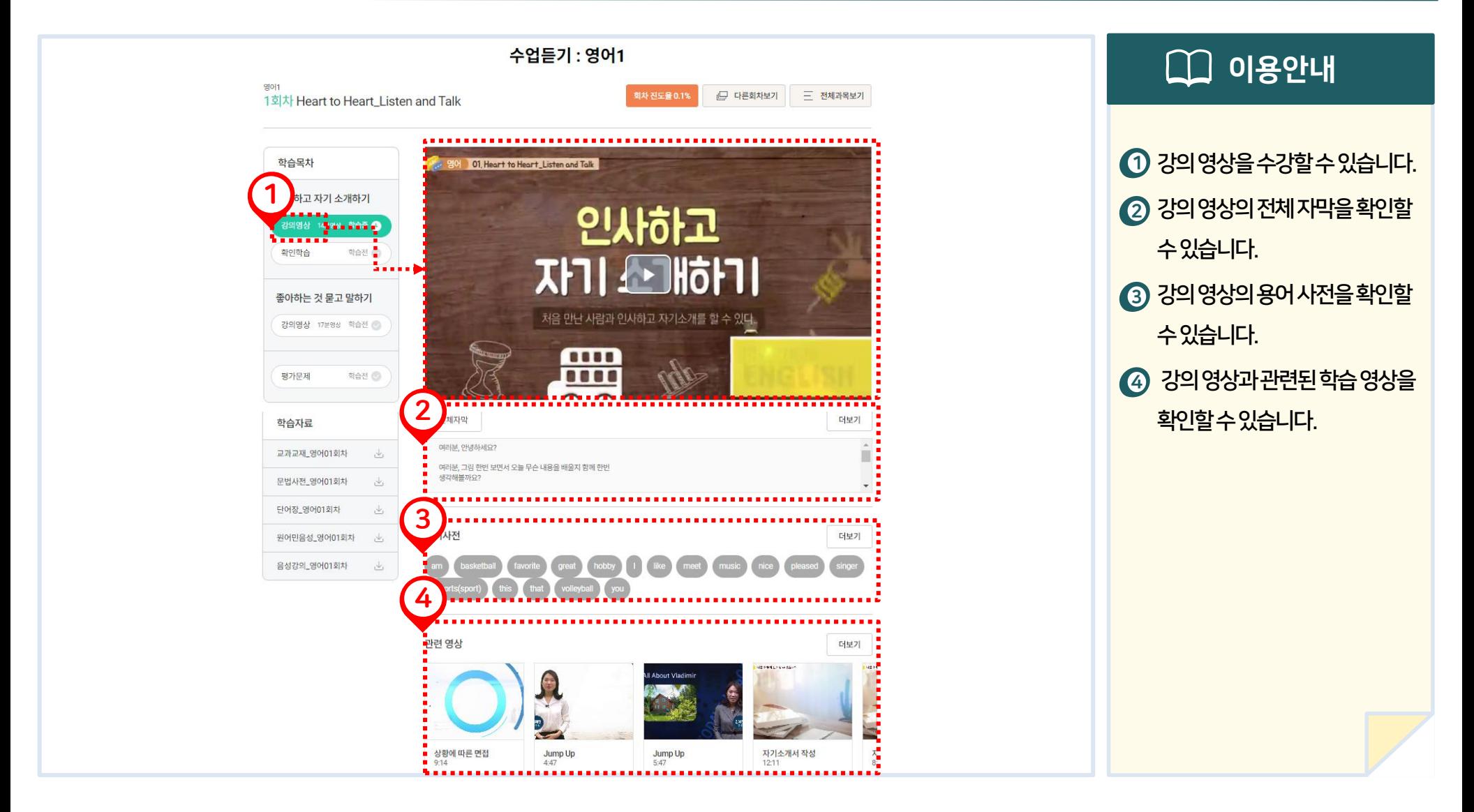

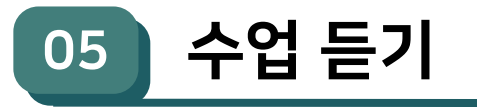

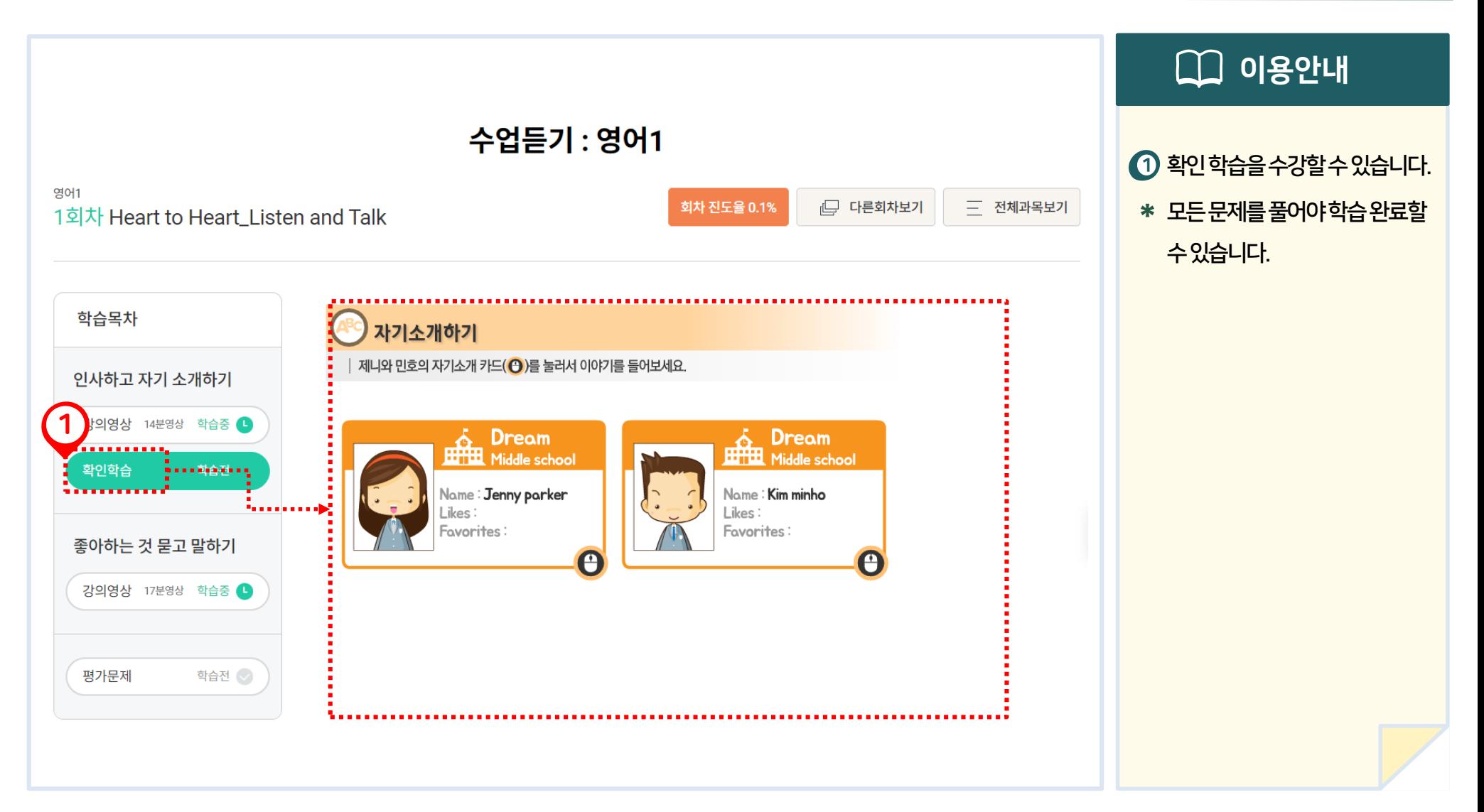

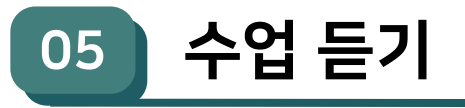

# 3. 수업듣기> 평가문제

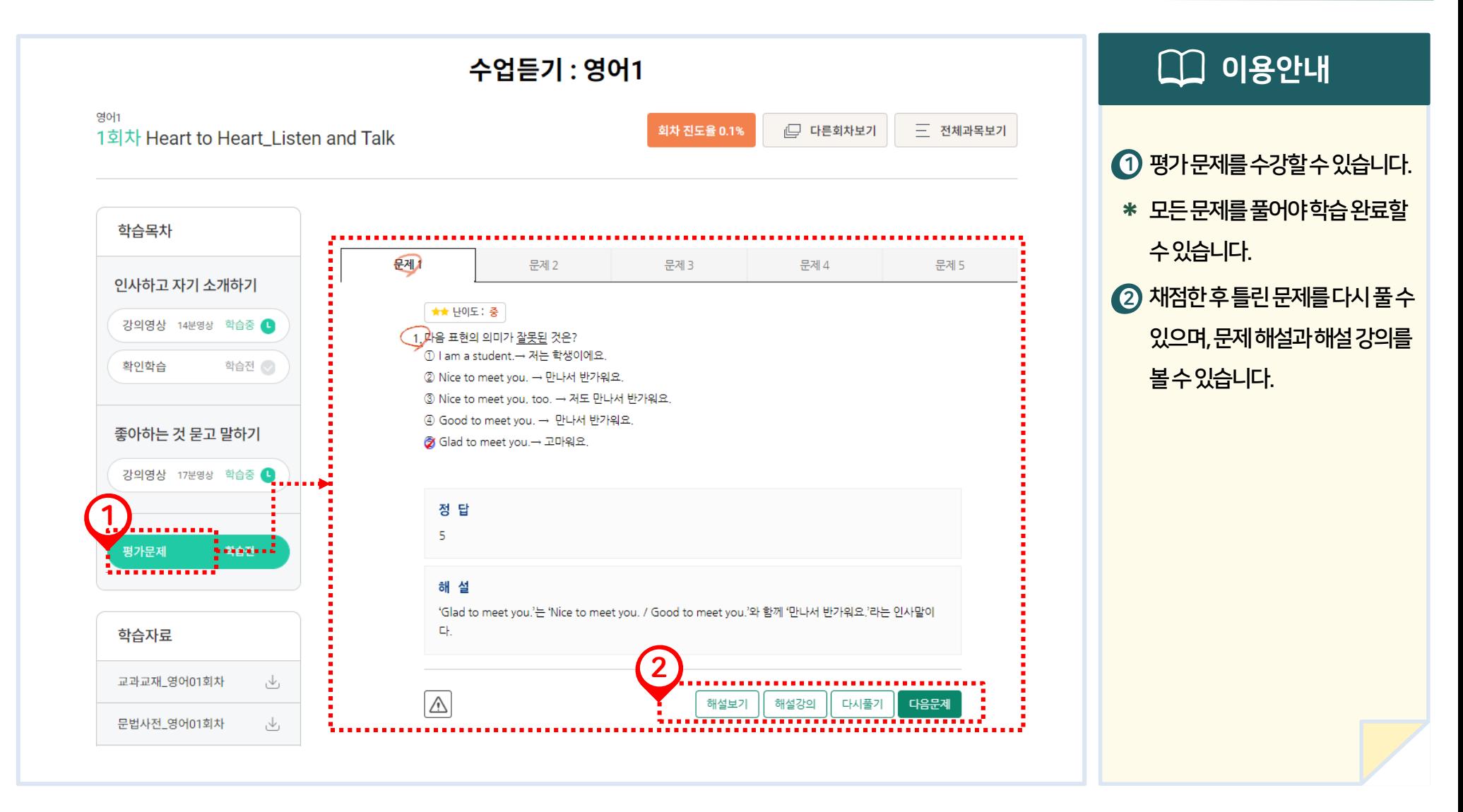

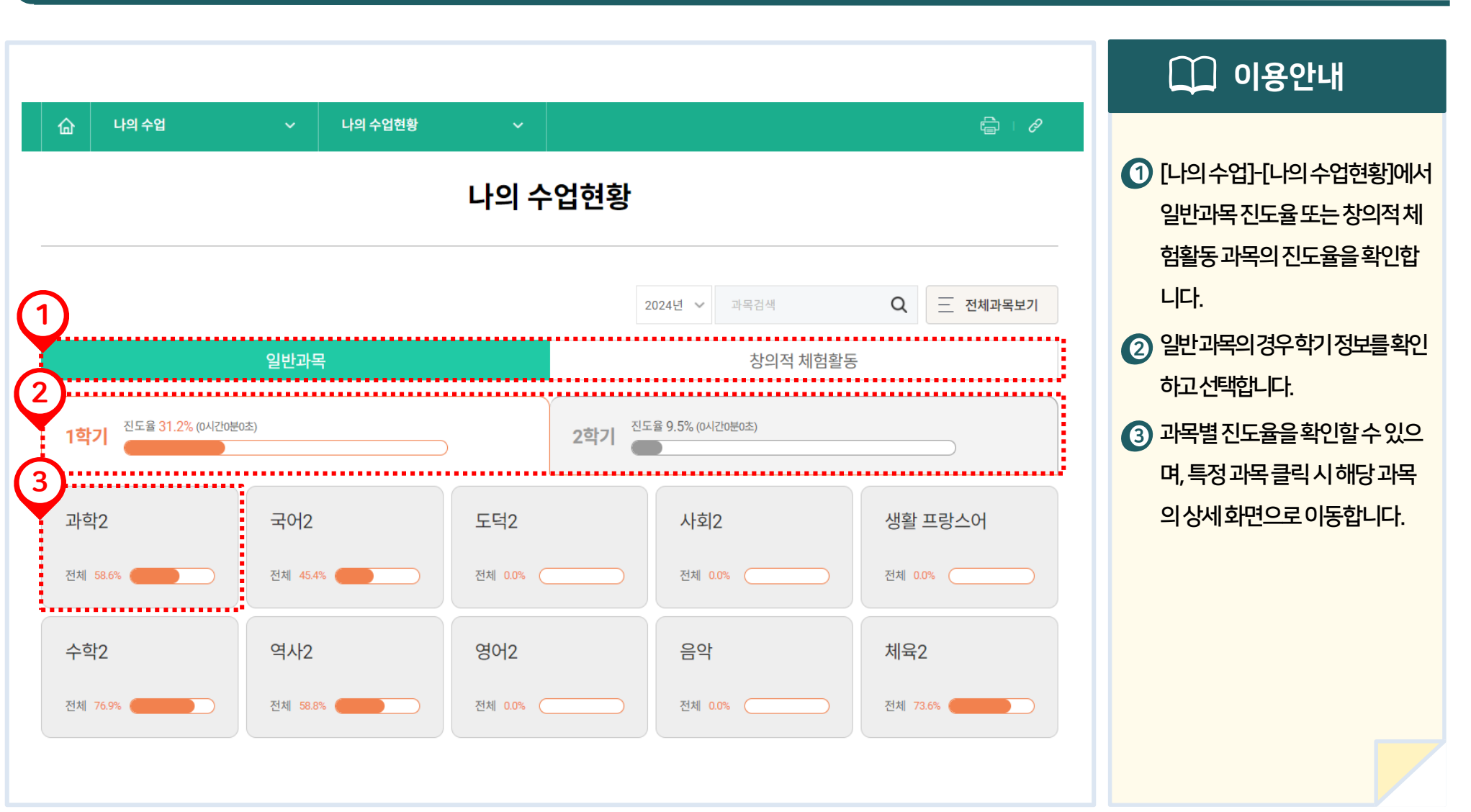

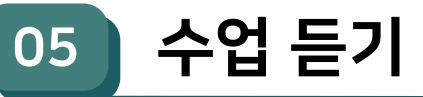

4. 수업 현황 조회

4. 수업 현황 조회

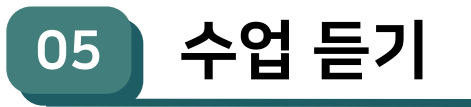

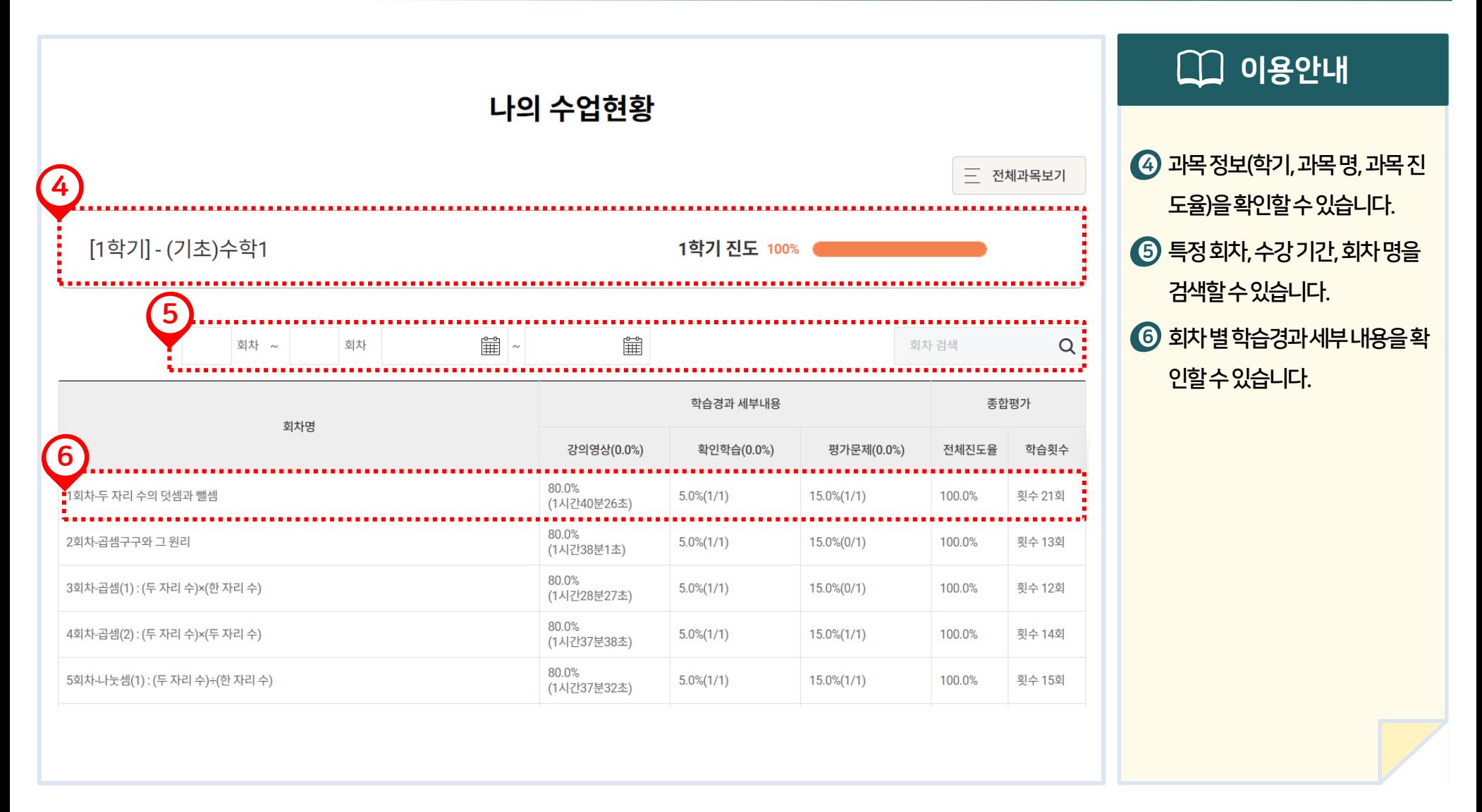

22 방송통신중학교 사이버교육시스템 학생용 매뉴얼

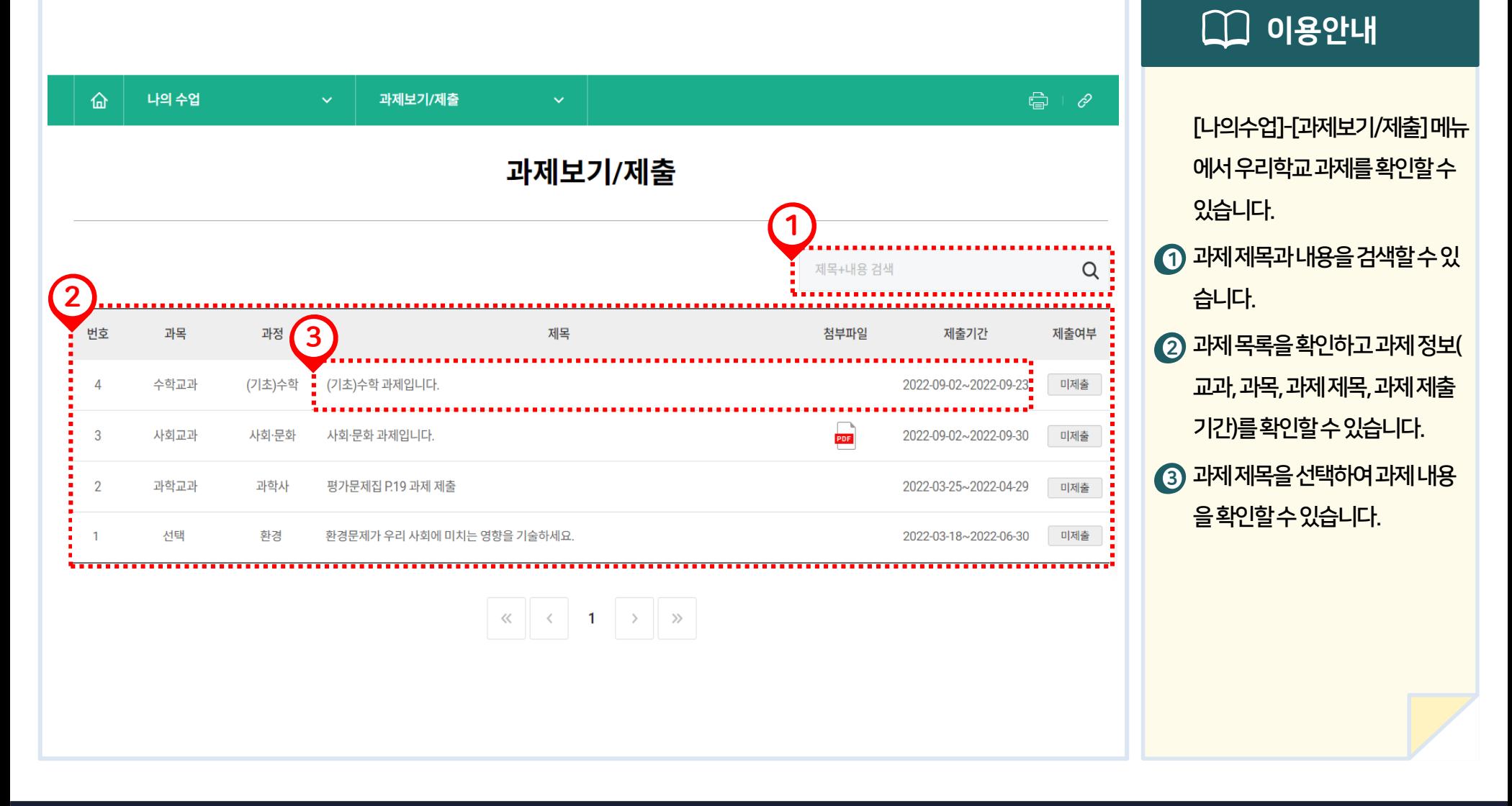

06 기시판 이용

2. 과제 제출

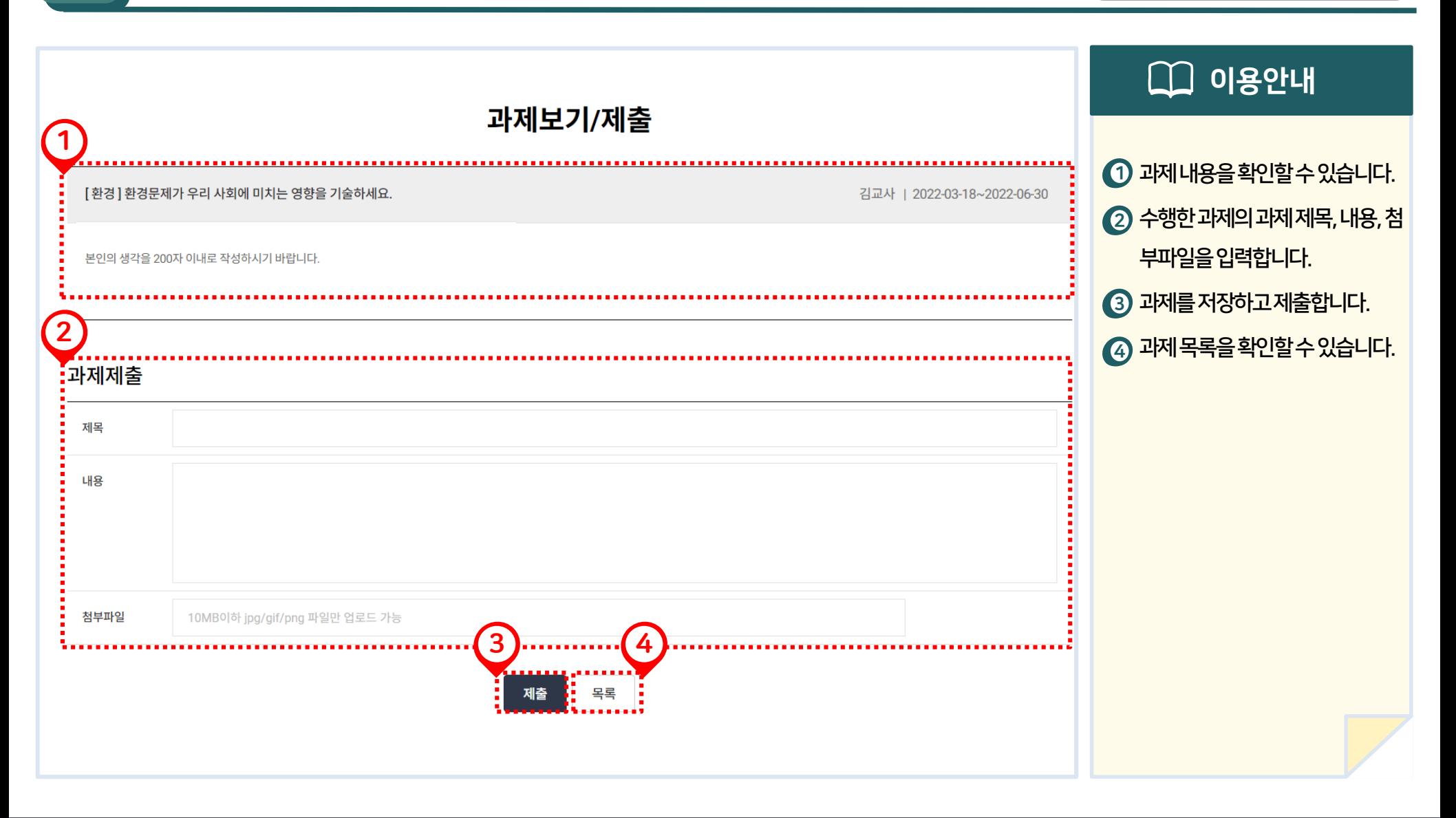

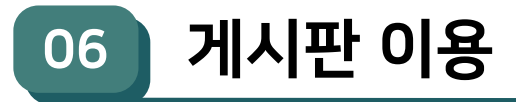

3. 우리학교 소식

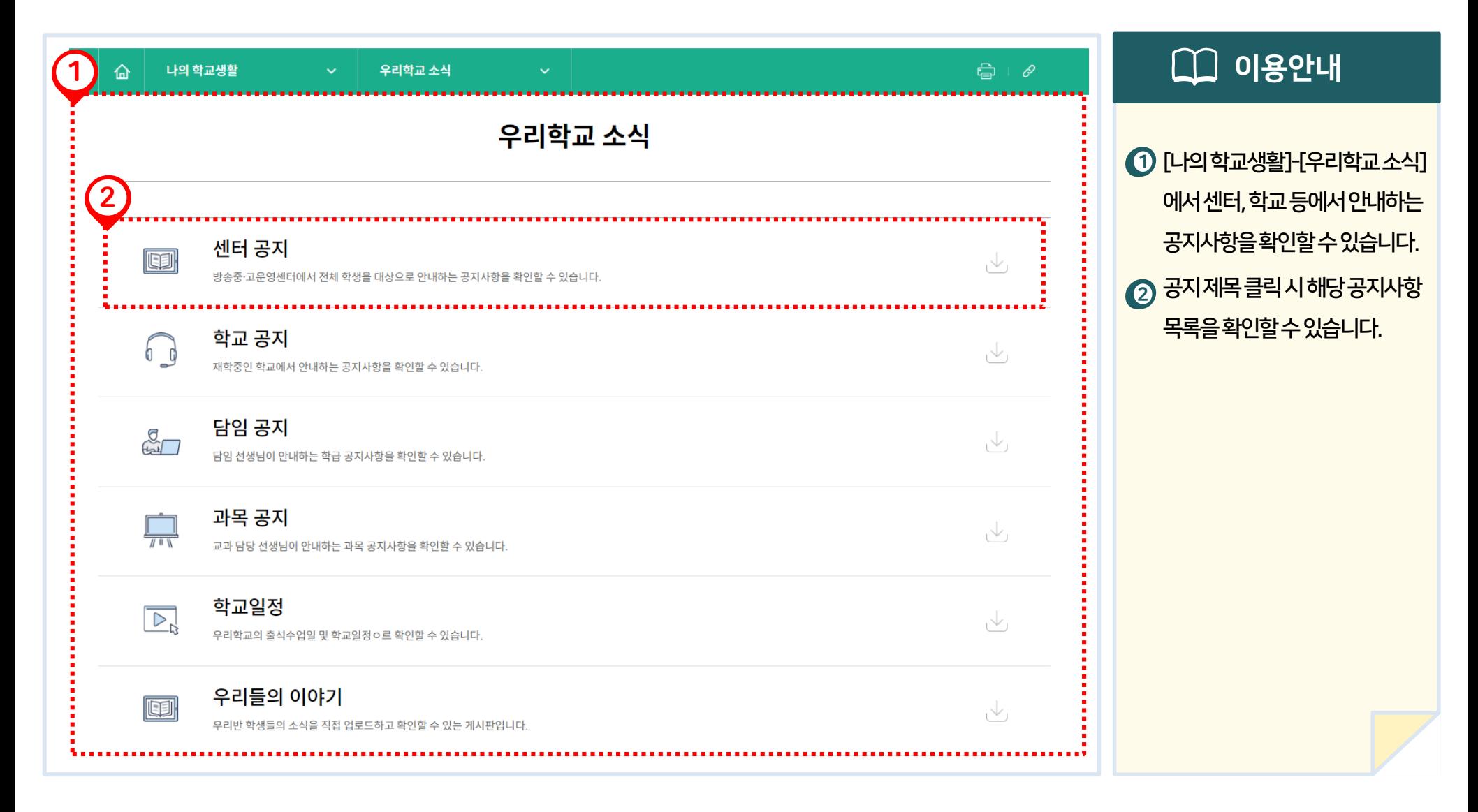

4. 수업자료실

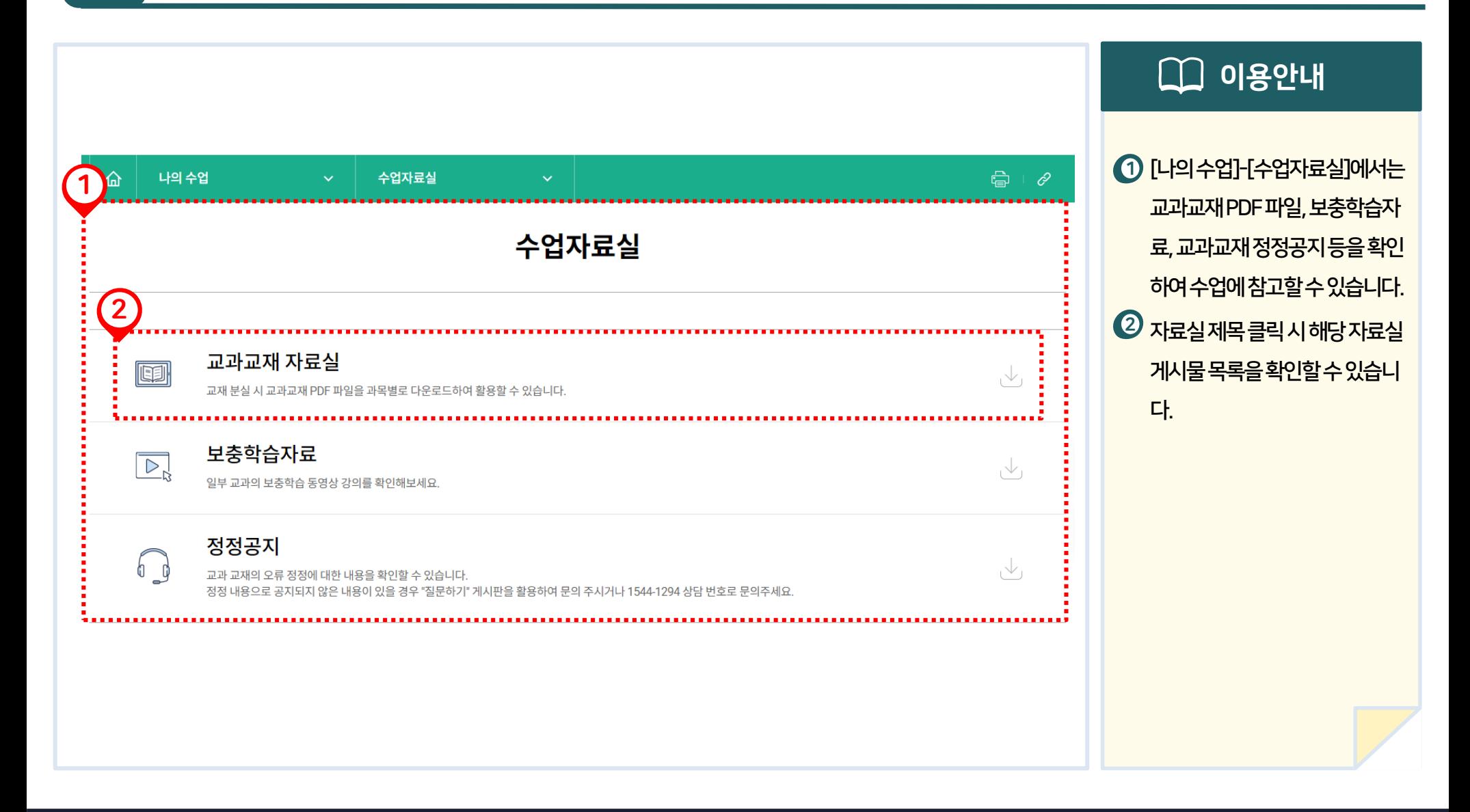

06 기시판 이용

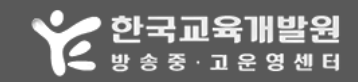

Copyright ⓒ 2014 KEDI 방송중·고운영센터

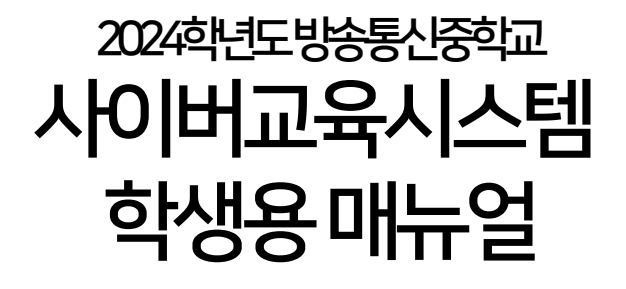